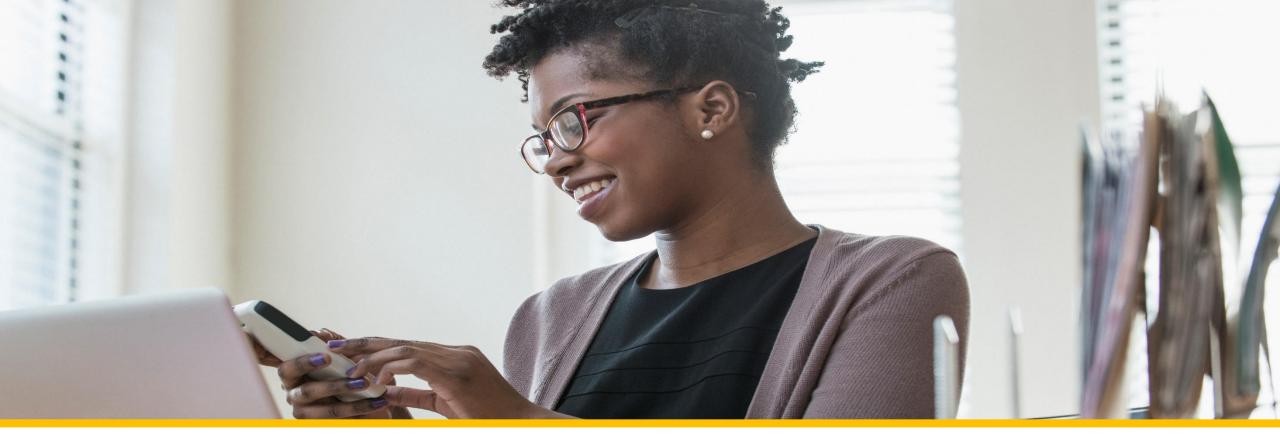

# Accessing Your COVA Care Health Assessment

# Accessing via the Sydney Health mobile app

#### Registering a new account

To register for a new account, click on *REGISTER now.* 

Follow the step-bystep prompts to complete your registration. You will use the same Username and Password as your anthem.com login.

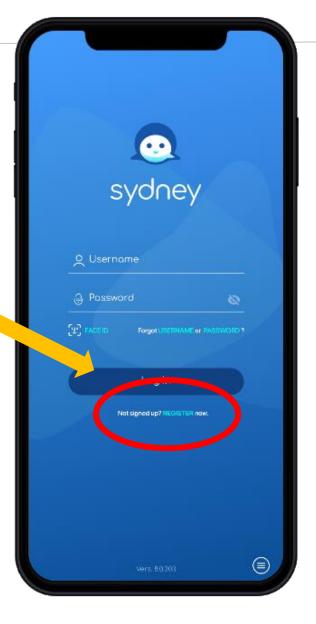

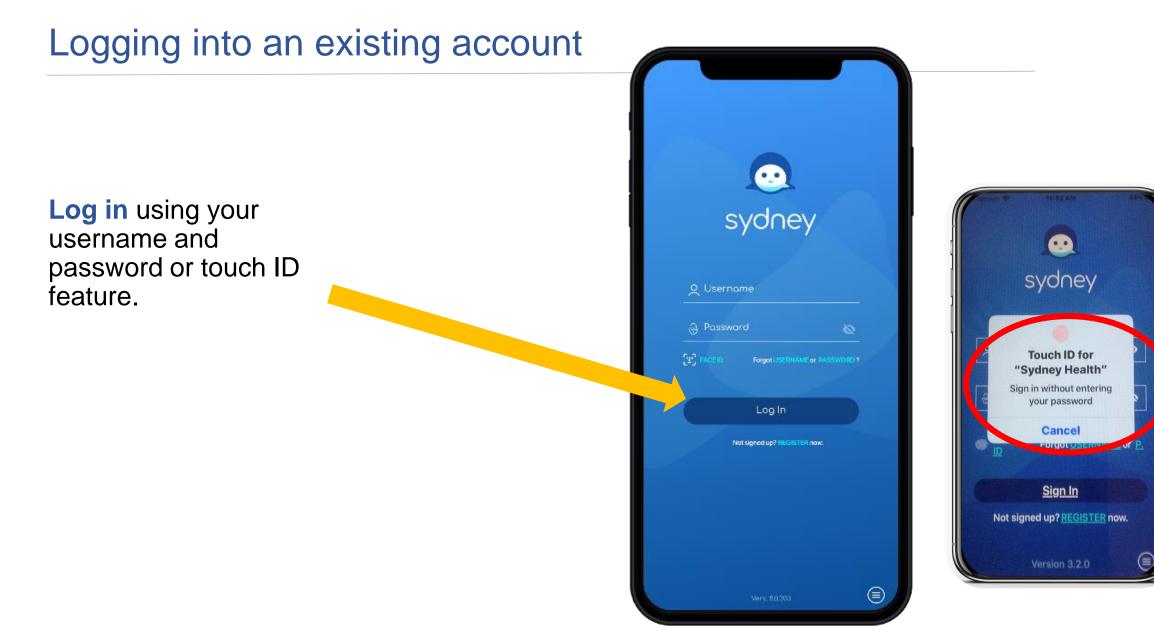

Tap the *More* button from the bottom right menu bar.

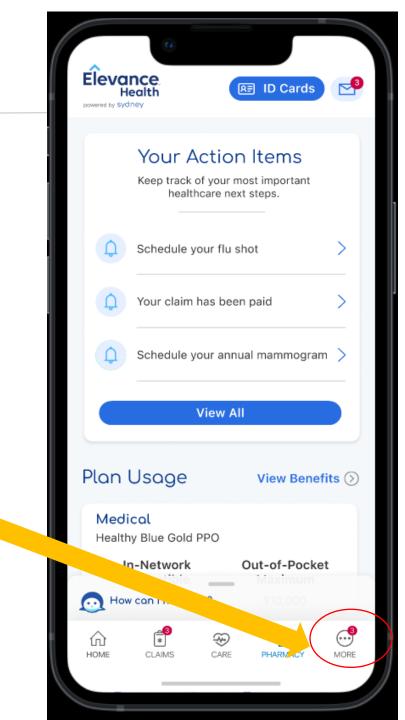

## From the Access Care menu, select Access to Care dropdown arrow

#### 1:21 -.11 🗢 84 Menu X MY PLANS Benefits & Coverage, ID Cards, Health Pass CLAIMS & PAYMENTS $\checkmark$ Claims History, Explanation of Benefits Center, Submit a Claim, Payments & Reimbursements ACCESS CARE Find Care, Virtual Care, Optimize Your Care Community Resources, Care Team, My Health Dashboard, My Health Records, Manage Appointments PRESCRIPTIONS Prescriptions Home, View Prescriptions, My Orders, Manage Auto Refills & Renewals, Price a Medication ACCOUNT & SETTINGS $\checkmark$ Profile, Manage Sign In How can I help you? .2 (Ť -R 俞 HOME CLAIMS CARE PHARMACY MENU

#### From the Access Care menu, select My Health Dashboard

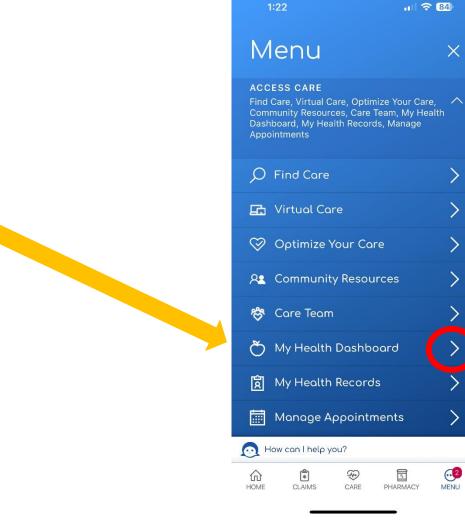

X

...2

MENU

My Health Check-in will be at the top.

**Click Get Started** 

At the Welcome Page

**Click View Assessment** 

Once you have answered all the questions click Submit

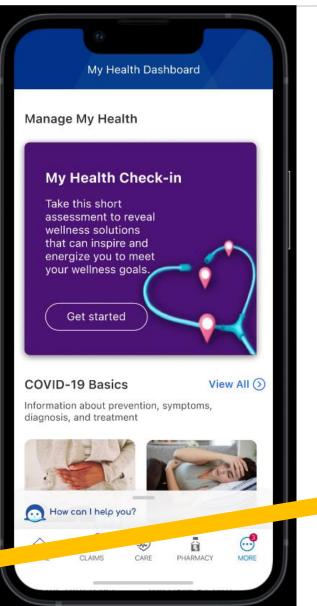

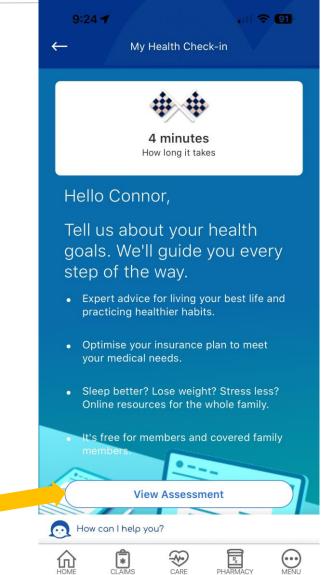

#### Summary and Recommendations Page

After completing your health assessment, you will see a list of recommendations based on your answers

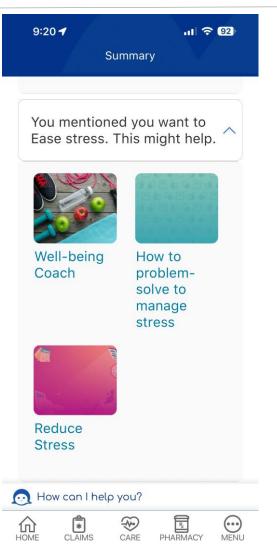

#### **Completed Assessments**

If you ever have questions about when you completed an assessment, you can access a list from the My Health Check-in page.

Click "View Completed"

This will allow you to print or email the date of your last completion of My Health Check-in assessment.

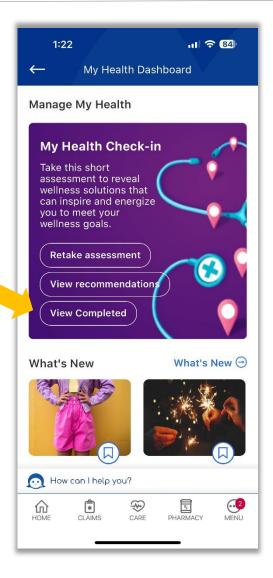

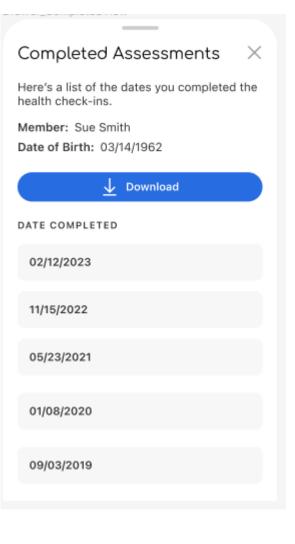

#### **Returning Users**

If you have already completed the health assessment in the same benefit year, you will see a link to retake the assessment.

If it is a new benefit year, even if you have completed the assessment in a previous benefit year, the link will say "Get Started"

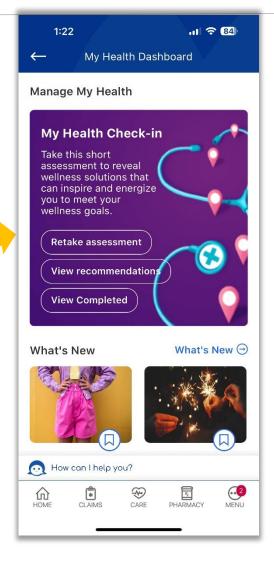